**MultiTool II V2.0**

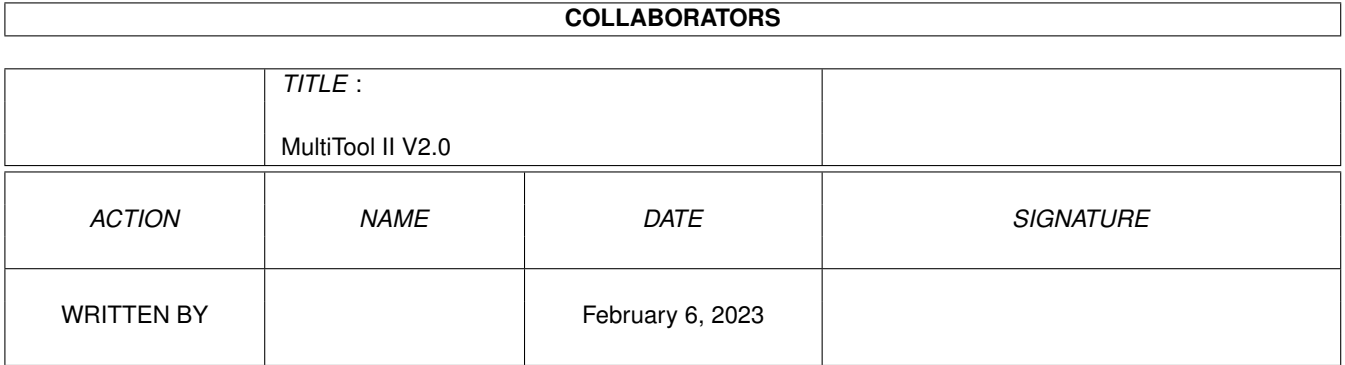

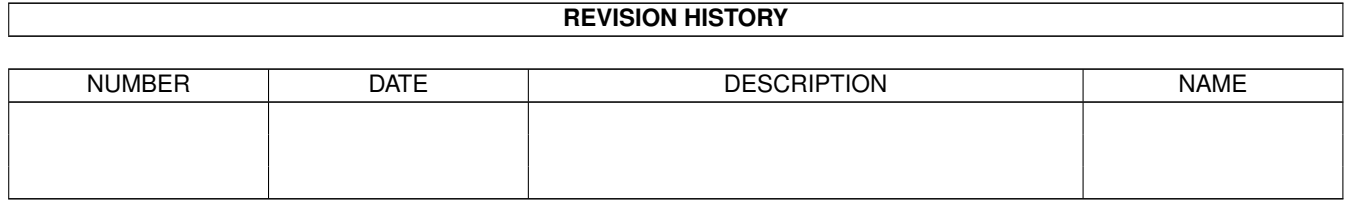

# **Contents**

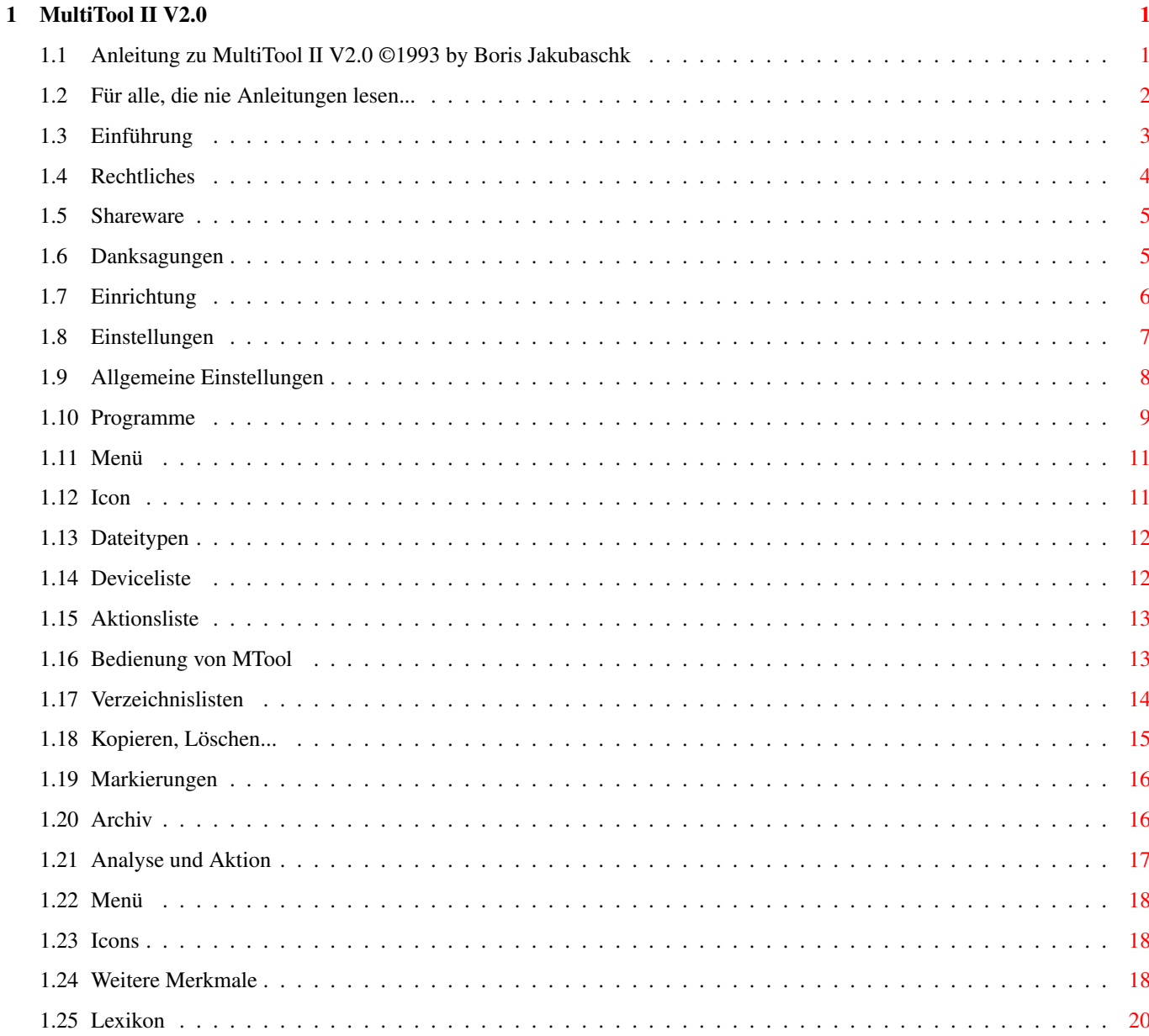

# <span id="page-3-0"></span>**Chapter 1**

# **MultiTool II V2.0**

# <span id="page-3-1"></span>**1.1 Anleitung zu MultiTool II V2.0 ©1993 by Boris Jakubaschk**

MultiTool II

V2.0 07.01.1994 - Shareware Version -

BEDIENUNGSANLEITUNG

INHALT:

Für alle, die nie Anleitungen lesen...

- 1. Einführung
- 1.1 Rechtliches
- 1.2 Shareware
- 1.3 Danksagungen
- 2. Einrichtung
- 3. Einstellungen
- 3.1 Allgemeines
- 3.2 Programme
- 3.3 Menü
- 3.4 Icon
- 3.5 Dateitypen
- 3.6 Deviceliste
- 3.7 Aktionsliste
- 4. Bedienung von MTool
- 4.1 Verzeichnislisten
- 4.2 Kopieren, ...
- 4.3 Markierungen
- 4.4 Archiv
- 4.5 Analyse / Aktion
- 4.6 Menü
- 4.7 Icons
- 4.8 Weitere Merkmale

Lexikon

### <span id="page-4-0"></span>**1.2 Für alle, die nie Anleitungen lesen...**

... fasse ich hier ein paar wichtige Stichworte in aller Kürze zusammen. Sonst muß ich doch immer wieder die gleichen Fragen beantworten!

- MTool ist Shareware. Wer es dauerhaft benutzt sollte 25 Mark für die Registrierung bezahlen. Dafür gibt's ein Keyfile, das bei der aktuellen und allen zukünftigen Versionen von MTool sämtliche Sperren und störenden Requester entfernt.
- Diese Version darf privat und kostenlos weitergegeben werden.
- Die erste Zeile jeder Dateiliste ist deswegen fettgedruckt, weil mit den Cursortasten durch die Liste gewandert werden kann. Die fettgedruckte Zeile ist dabei der Cursor.
- Mit der Backtick-Taste ("'", unterhalb ESC) kann auf die alternative Deviceliste umgeschaltet werden (so denn eine konfiguriert ist). "TAB" schaltet wieder auf die originale Deviceliste zurück.
- Space wechselt die aktive (Quell-)Dateiliste.
- Am linken und rechten Fensterrand befinden sich unsichtbare Parent-Gadgets
- Verbergen aus dem Projekt-Menü schließt das Fenster von MTool. Es geht per Hotkey wieder auf. Defaultmäßig Ctrl-Alt-"<".

Wenn Sie jetzt nur Bahnhof verstanden haben, sollten Sie vielleicht doch die ganze Anleitung lesen ;-)

Einer Deiner lieben Freunde hat Dich denunziert! Scheints bist Du über Deine eigene Eitelkeit gestolpert. Wenn jemand Lust hat Dich zu verklagen, werde ich nicht zögern ihm Deine Adresse zu geben. Wenn auch diese MTool-Version von Dir "entschützt" wird, werde ich eigene Schritte in die Wege leiten. ICH BLUFFE NICHT! NIE!

# <span id="page-5-0"></span>**1.3 Einführung**

1. Einführung:

Herzlich willkommen zu MultiTool II V2.0!

MTool ist ein Werkzeug, das Ihnen helfen wird, Ihre Disketten oder Ihre Festplatte in Ordnung zu halten, Programme einzurichten, Ihre Dateien umzuorganisieren oder auch zu löschen.

Programme dieser Kategorie werden oft als DOS- oder Directory-Utilities bezeichnet. Sie zeichnen sich dadurch aus, daß sie die Inhaltsverzeichnisse zweier wählbarer Verzeichnisse in je einer Dateiliste anzeigen können. In diesen können dann Dateien und Verzeichnisse markiert werden. Eine Reihe von Gadgets ermöglicht dann die Auswahl von Aktionen (z.B. Kopieren, Löschen, Bild anzeigen), die auf die angewählten Listeneinträge angewendet werden können.

Auch MTool hält sich an dieses Grundschema, wurde aber mit zahlreichen Zusatzfunktionen ausgestattet:

- Den Dateilisten wurde so viel Platz wie möglich eingeräumt, um möglichst viele Informationen auf einmal anzeigen zu können.
- Die Gadgetleiste sitzt zwischen den Dateilisten und besteht aus relativ wenigen Gadgets, die dafür teilweise recht komplexe Aktionen steuern.
- Eine dritte Liste oberhalb der Gadgetleiste kann verschiedene Aufgaben übernehmen, z.B. die Auswahl des anzuzeigenden Verzeichnisses aus allen Gerätenamen und "Assigns", oder die Anwahl zusätzlicher Aktionen, die Sie selbst definieren können.
- Alle Richtlinien zur Amiga-Programmierung wurden weitestgehend eingehalten. MTool läuft mit jedem Amiga ab OS2.0 (V37.xx). Neuere Betriebssystemversionen werden erkannt und ausgenutzt (z.B. Spracheinstellung ab OS2.1 und Systemwartezeiger ab OS3.0).
- MTool ist jetzt nicht nur sehr flexibel, sondern auch komfortabel zu konfigurieren. Ein eigenes Programm sorgt dafür, daß alle Einstellungen mit der Maus getätigt werden können.

Ich hoffe, dieses Programm wird Ihnen in Zukunft eine wertvolle Hilfe bei der Pflege Ihrer Daten sein.

Boris Jakubaschk

## <span id="page-6-0"></span>**1.4 Rechtliches**

#### 1.1 Rechtliches:

Multitool ist Shareware. Das heißt, daß dieses Programm beliebig weitergegeben werden darf, solange diese Anleitung mitkopiert wird und keine Gebühr dafür verlangt wird! Wenn Ihnen das Programm gefällt, können Sie mir einen Betrag von 25 Mark schicken. Welche Vorteile Ihnen das bringt, steht im nächsten Kapitel.

Den Sourcecode der aktuellen Version gebe ich nicht mehr heraus. Bis V1.4 war er allerdings im Archiv mit enthalten. Natürlich beantworte ich gerne programmierspezifische Fragen (Wie hast Du das angestellt...?).

Folgende Dateien sollten Sie also haben und müssen Sie auch mitkopieren:

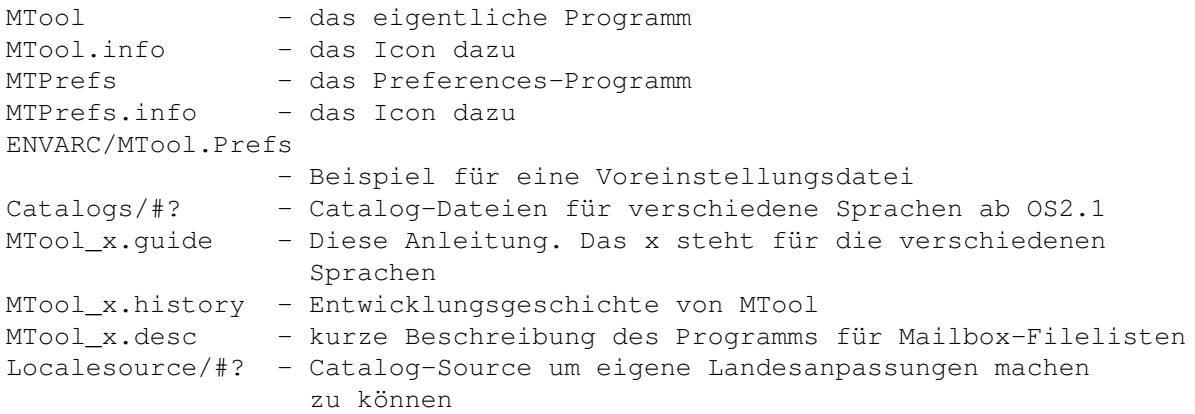

Das originale Archiv von MTool V2.0 enthält zudem noch das universelle Anzeigeprogramm MultiIndicator von Andreas Baum (Sunnysoft). Es ist unabhängig von MTool, wird aber von der mitgelieferten Beispielkonfiguration als Text- und Binary-Anzeiger verwendet. MTool darf auch ohne MultiIndicator weitergegeben werden. Umgekehrt ebenso.

Sämtliche Dateien müssen unverändert weitergegeben werden!

Diese Vertriebsbedingungen gestatten somit:

- die private Weitergabe
- die Verbreitung über nichtkommerzielle Netzwerke (FIDO, FTP) oder Mailboxen
- die Weitergabe auf PD-Disketten

Wenn Sie Multitool in eine PD-Sammlung integrieren wollen, so müssen Sie zuvor mein schriftliches Einverständnis einholen. Die bekannten deutschen Kommerzserien werden diese nicht erhalten.

Sie verwenden Multitool auf eigene Gefahr. Ich schließe hiermit jegliche Haftung für Schäden, die Multitool verursacht ausdrücklich aus. Dies gilt für Bedienfehler ihrerseits (Festplatte gelöscht), Programmabstürze und auch wenn sich Multitool anderweitig danebenbenimmt.

Multitool ist nach über einjähriger Entwicklungszeit recht ausgereift und sollte eigentlich keine groben Fehler mehr haben. Trotzdem: Kaum ein größeres Programm ist hundertprozentig fehlerfrei. Es wäre nett, wenn Sie mir jeden Fehler der Ihnen begegnet mitteilen würden. Nur so kann ich ihn beheben! Auch Verbesserungsvorschläge sind jederzeit willkommen.

```
Schreiben Sie an: Boris Jakubaschk
                        Neue Straße 14/1
                        70186 Stuttgart
oder mailen Sie: E-mail Boris@alice.tynet.sub.org
                 Fido Boris Jakubaschk, 2:246/1115.2
oder rufen Sie an: 0711/462989
```
# <span id="page-7-0"></span>**1.5 Shareware**

1.2 Shareware:

Diese Version von MTool ist in ihrer Funktionalität durch verschiedene Einschränkungen (neue Features können angeschaut aber nicht verwendet werden) und Nervrequester behindert:

- Requester beim Programmstart. Sie müssen warten, bis die Schnecke am linken Bildrand angekommen ist.
- Automatische Iconerzeugung gesperrt
- Direkte Aktion auf Dateien innerhalb von Archiven gesperrt
- Appwindow (Icons ins MToolfenster ziehen) gesperrt

Registrierte Anwender erhalten ein Keyfile, d.h. eine Datei, die die Sperren der frei kopierbaren Demoversion aufhebt und sie voll benutzbar macht. Das Keyfile bekommen Sie entweder auf Diskette zugeschickt oder per E-Mail uuencoded zugemailt.

Ich möchte Sie bitten, die Weiterentwicklung von MTool finanziell zu unterstützen indem Sie sich bei mir als Benutzer registrieren lassen.

Der Preis beträgt jetzt grundsätzlich 25 Mark (US\$15). Die Staffelpreise, die bei MTool V1.5 eingeführt wurden, gelten nicht mehr. Bei Gruppenregistrierungen lasse ich allerdings mit mir reden...

Sie können in bar, per Euroscheck oder per Überweisung auf mein Konto bezahlen. Im letzteren Fall muß aus der Überweisung klar hervorgehen, von wem sie stammt und daß der Zweck die "MTool Registrierung" ist.

Schecks und Bargeld an: Boris Jakubaschk, Im Öschle 28, 78727 Oberndorf Überweisungen auf mein Konto: Nr. 953281 bei der Kreissparkasse Rottweil, BLZ 642 500 40

## <span id="page-7-1"></span>**1.6 Danksagungen**

#### 1.3 Danksagungen:

Ohne die Mithilfe vieler Freunde und Bekannter wäre MTool heute

noch lange nicht so weit - wenn es überhaupt existieren würde.

Ich möchte all jenen danken, die mich während der Entwicklung von MTool unterstützt und mich von Zeit zu Zeit mal wieder in den Hintern getreten haben, damit ich weiterarbeite.

Dank auch an die, die sich die Mühe gemacht haben, mir eine E-Mail oder einen Brief mit Verbesserungsvorschlägen zu schicken.

Namentlich:

- Die Übersetzer der Catalog-Dateien und teilweise auch der Anleitung:
	- · José Garcia (spanisch)
	- · Christopher J. Ellerbeck (Korrektur englisch, V1.5)
	- · Arian T. Kulp (Korrektur englisch, V2.0)
	- · Mikael Silfver (schwedischer Catalog)
	- · Johan Billing (schwedische Anleitung)
	- · Thorkild Stray (norwegischer Catalog)
	- · Adam Sjøgren (dänisch)
	- · Pascal Aubert (französisch)
- Andreas Baum für seinen MultIndicator, das genau das macht, was ich mir von einem Text- und Binary-Anzeiger immer gewünscht habe.
- Stefan Boberg für seinen genialen LHA
- Matt Dillon für den C-Compiler DICE
- Holger Trapp für die Magic-WB-Icons zu MTool
- Stefan Becker für Toolmanager und die Erlaubnis, dessen Prefseditor abzukupfern.
- Jan van den Baard für GadToolsBox
- Markus Mönig für die Lösung meiner Absturzprobleme
- Markus Nerding (MAXON) für das RKRM Libraries
- Martin Berndt für seinen großen Beitrag zur Verbreitung von MTool
- Andreas Baum, Jens Bönisch, Matthias Hank, Bernd Johannes, Harald Schneider, Mikael Silfver, Holger Trapp und Erik Wende (in alphabetischer Reihenfolge), meine Betatester.
- Johan Billing, Rolf Damm, Marc Duponcheel, Christopher J. Ellerbeck, José Garcia, Jan Holler, Brian Jacobson, Christian Krenner, Reinhard Kunter, Markus Mönig, Marc Necker, Robert Peter Poole, Jochen Schiller, Harald Schuler, Thorkild Stray und Gregor Wenkelewsky, die mir mit Bugreports und Verbesserungsvorschlägen geholfen haben.

# <span id="page-8-0"></span>**1.7 Einrichtung**

2. Einrichtung:

In der originalen Distribution von MTool befindet sich ein Installationsskript, das die Einrichtung auf Ihrem System schnell und einfach erledigt. Es benötigt dazu den Installer von Commodore. Sollten Sie diesen nicht besitzen oder aus anderen Gründen eine manuelle Installation vorziehen, sollten Sie folgendermaßen vorgehen:

- Richten Sie ein Verzeichnis für die Konfigurationsdatei ein:

MAKEDIR ENVARC:MTool

Wenn Sie MTool bereits registriert (= dafür bezahlt) haben, sollten Sie Ihr Keyfile in dieses Verzeichnis kopieren.

- Wählen Sie ein Verzeichnis für das MTool-Programm aus oder legen Sie eines an und kopieren Sie die Dateien "MTool" und "MTool.info" hinein. Wenn Sie mit der Workbench arbeiten, schieben Sie einfach das Icon von MTool in die Schublade, in der Sie es haben möchten.
- Die Dateien "MTPrefs" und "MTPrefs.info" gehören in ein Verzeichnis, das im Suchpfad des Systems liegt, z.B. SYS:Tools. Wahlweise können sie auch nach SYS:Prefs kopiert werden, müssen dann aber auf die Namen "MTool" und "MTool.info" umgetauft werden. Workbenchbenutzer schieben einfach das Icon von MTPrefs in die Prefsschublade und taufen es auf "MTool" um (Menü Piktogramm/ umbenennen).
- Als Besitzer eines Rechners mit OS2.1 oder höher sollten Sie jetzt noch das Verzeichnis "catalogs" nach "Locale:catalogs" kopieren. MTool wird dann alle Texte in der eingestellten Landessprache darstellen.
- Die mitgelieferten Fonts, Anleitungen und Catalogsources können Sie kopieren, sie haben aber auf die Funktionstüchtigkeit von MTool keine Auswirkung.
- Setzen Sie den Rechner zurück oder kopieren Sie den Inhalt von ENVARC:MTool nach ENV:MTool. Jetzt können Sie beginnen, MTool mit dem Programm MTPrefs an Ihre Vorstellungen anzupassen.

## <span id="page-9-0"></span>**1.8 Einstellungen**

#### 3. Einstellungen:

Einige Grundeinstellungen sollten Sie bereits gemacht haben, wenn Sie MTool das erste Mal benutzen. Dazu starten Sie zuerst das Programm MTPrefs.

Es öffnet sich ein Fenster, das von einer großen Auswahlliste dominiert wird. Darüber befindet sich ein Gadget, das Ihnen die Bestimmung dessen, was in der Liste ausgewählt werden kann, ermöglicht. Hier steht im Moment "Allgemeine Einstellungen" und dabei sollten Sie es vorerst auch belassen.

Die Gadgets links neben der Liste dienen der Manipulation einzelner Einträge der Liste, sind aber bei den allgemeinen Einstellungen nicht verwendbar und daher inaktiv.

Die Gadgets am unteren Fensterrand dienen dem Verlassen des Programms. Dabei werden die Änderungen, die Sie gemacht haben, bei "Sichern" endgültig, bei "Benutzen" nur bis zum nächsten Reset und bei "Abbruch" gar nicht gespeichert.

Wenn Sie einen Eintrag der Liste doppelt anklicken oder ihn anwählen und dann "Ändern" betätigen, öffnet sich ein weiteres Fenster, in dem Sie die eigentlichen Änderungen vornehmen können.

## <span id="page-10-0"></span>**1.9 Allgemeine Einstellungen**

3.1 Allgemeine Einstellungen:

Pfade:

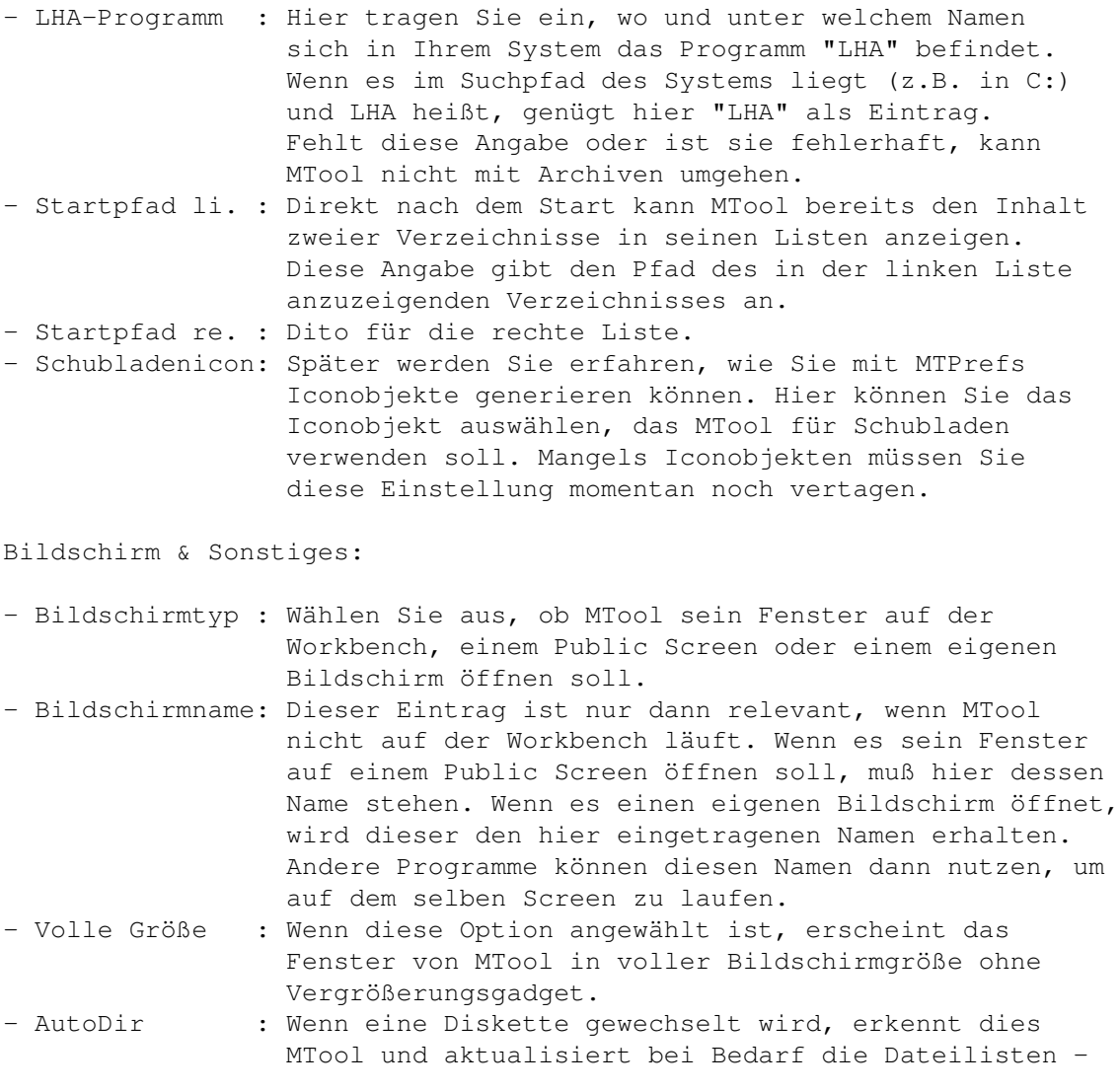

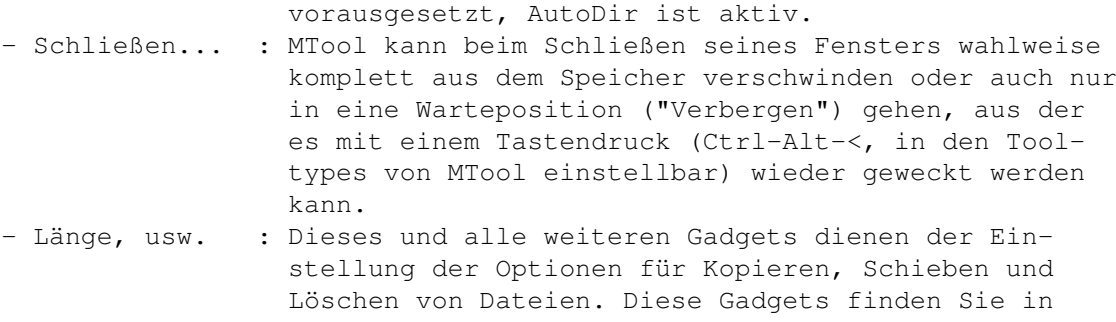

gleicher Anordnung im Kopierrequester von MTool. Was sie zu bedeuten haben finden Sie weiter hinten in der Beschreibung von MTool selbst.

#### Bildschirmmodus:

Es öffnet sich ein Requester, dem Sie die gewünschte Auflösung und Farbzahl anvertrauen sollten, die MTool verwendet, wenn es auf einem eigenen Bildschirm läuft.

Fenstergröße:

Es öffnet sich ein Fenster, das Sie in Größe und Platzierung verändern können. Wenn Sie fertig sind, schließen Sie es einfach wieder. MTool wird dann an derselben Stelle in derselben Größe erscheinen wie dieses Fenster.

Gadgetschrift:

Sie können hier die Schriftart und -größe auswählen, in der die Gadgets in MTool beschriftet werden. Die Gadgets passen sich der Schriftgröße automatisch an.

Listenschrift:

Dito, aber für die Schrift der Verzeichnislisten.

Wenn Sie die Anleitung bis hierher durchgelesen und alles nachvollzogen haben, sollten Sie an dieser Stelle Ihre Einstellungen abspeichern ("Sichern") und MTool starten. Informationen zu dessen Bedienung finden Sie im

4. Kapitel . Die nun folgenden Unterkapitel behandeln die übrigen Einstellmöglichkeiten von MTPrefs, deren Verständnis aber voraussetzt, daß Sie MTool bereits kennen.

### <span id="page-11-0"></span>**1.10 Programme**

3.2 Programme:

Wenn Sie den Objekttyp von "Allgemeine Einstellungen" auf "Programme" ändern, wird Ihnen zunächst auffallen, daß die Gadgets am linken Fensterrand nun nicht mehr gesperrt sind. Sie können nun diese dazu

verwenden, neue Einträge in die Liste aufzunehmen, zu löschen, sie innerhalb der Liste zu verschieben oder zu kopieren. Die ganze Liste kann sortiert werden.

Erstellen Sie einen neuen Eintrag, indem Sie "Neu" anwählen. Wählen Sie den neuen Eintrag nun an und ändern Sie den Namen z.B. auf "Schutzbits", indem Sie den neuen Namen in das Eingabefeld unterhalb der Liste schreiben. Der Name kann beliebig sein, Sie sollten aber etwas damit anfangen können.

Gehen Sie nun auf "Ändern". Es erscheint ein Requester, an dessen oberem Rand der Name des Objekts angezeigt wird. Sie können ihn hier auch ändern. Der Schieberegler darunter ermöglicht es, alle Objekte der Liste anzuwählen und dann zu ändern.

Darunter finden Sie die folgenden Felder:

Programm : Pfad und Name des Programms.

- Parameter : Hier tragen Sie die Parameter, die an das Programm übergeben werden sollen, ein. Feste Parameter (z.B. Flags) schreiben Sie hierbei genau so, wie Sie das im CLI auch tun würden. Veränderliche Parameter, die aus Dateinamen, Pfadnamen etc. bestehen sollen erhalten die Bezeichnung "%s" (incl. Anführungszeichen!).
- Parameter 1: Durch was die "%s" dann letztlich ersetzt werden, legen Sie mit den drei folgenden Gadgets fest: Parameter 1 bestimmt, wodurch das erste "%s" in der Parameterliste ersetzt werden soll. Parameter 2: Dito für das zweite "%s". Parameter 3: Dito für das dritte "%s".

Da diese Art von Programmobjekten nicht ganz einfach zu verstehen ist, folgen nun einige Beispiele:

1. Schutzbits:

Programm : C:Protect Parameter : %s "%s" Parameter 1: Parameter abfragen Parameter 2: Name der Quelldatei Parameter 3: keiner

Wird dieses Programmobjekt aufgerufen (Wie das geht, erfahren Sie später.), erscheint zunächst ein Requester, der zur Eingabe eines Parameters auffordert. Was Sie hier eingeben ersetzt das erste "%s" des Parameterstrings. Für jede angewählte Datei der aktiven Dateiliste erzeugt MTool jetzt ein Kommando, bei dem das zweite "%s" durch den kompletten Namen jeweils einer der angewählten Dateien ersetzt ist. Wenn Sie z.B. im Verzeichnis S: die Dateien "userstartup" und "startup-sequence" angewählt haben, dann dieses Programmobjekt aufrufen und danach "+S" bei der Parameterabfrage angeben, erzeugt MTool folgende Kommandos:

C:Protect +S "S:user-startup" C:Protect +S "S:startup-sequence" 2. Editor:

Programm : SYS:XCli/EDC Parameter : "%s" -Sticky Parameter 1: Name der Quelldatei Parameter 2: keiner Parameter 3: keiner

Dies ist der Aufruf des Editors CygnusED von MTool aus. Wenn Sie das "-Sticky" weglassen, können Sie dieses Schema für die allermeisten Anwendungen übernehmen, z.B. Bilderzeiger, MOD-Player, Dateimonitore...

3. Kopieren:

Programm : C:Copy Parameter : "%s" "%s" Parameter 1: Name der Quelldatei Parameter 2: Zielpfad Parameter 3: keiner

Das wäre eine alternative Kopierfunktion für MTool. Das Beispiel macht nicht viel Sinn, zeigt aber die Flexibilität des Konzepts, das MTool in diesem Bereich hat.

## <span id="page-13-0"></span>**1.11 Menü**

3.3 Menü:

Den Grundaufbau des Requesters kennen Sie ja bereits. Es bleiben nur zwei Eingabefelder zu erklären:

Tast.kürzel: Taste, die zusammen mit der Amigataste den Shortcut (Tastaturaufruf) dieses Menüpunkts bildet.

Programm : Programmobjekt, das durch diesen Menüpunkt aufgerufen wird.

Die Objektnamen tauchen hier als Menüpunkte im Werkzeugemenü von MTool auf.

Beispiel:

Objektname : Dateien kopieren Tast.kürzel: K Programm : Copy

Erzeugt einen Menüeintrag "Dateien kopieren". Am rechten Rand der Menüzeile steht der Shortcut (Amigasymbol K). Wird der Menüpunkt angewählt, ruft MTool das Programmobjekt "Copy" auf.

## <span id="page-13-1"></span>**1.12 Icon**

3.4 Icon:

Dieser Requester enthält nur eine einzige Eingabezeile: Den Pfad und Namen des Icons.

Beispiel:

Objektname : Schublade Icondatei : SYS:System.info

Da "System.info" ein Schubladensymbol ist, können Sie diesen Eintrag z.B. benutzen um ein Iconobject für Schubladen zu haben. (siehe allgemeine Einstellungen)

# <span id="page-14-0"></span>**1.13 Dateitypen**

3.5 Dateitypen:

Hier wird es wieder etwas komplizierter. Sie können festlegen, welche Dateitypen MTool erkennen soll und was es damit anstellen soll.

Bei "Erkennung" können Sie rechts die verschiedenen Erkennungsmodi einstellen:

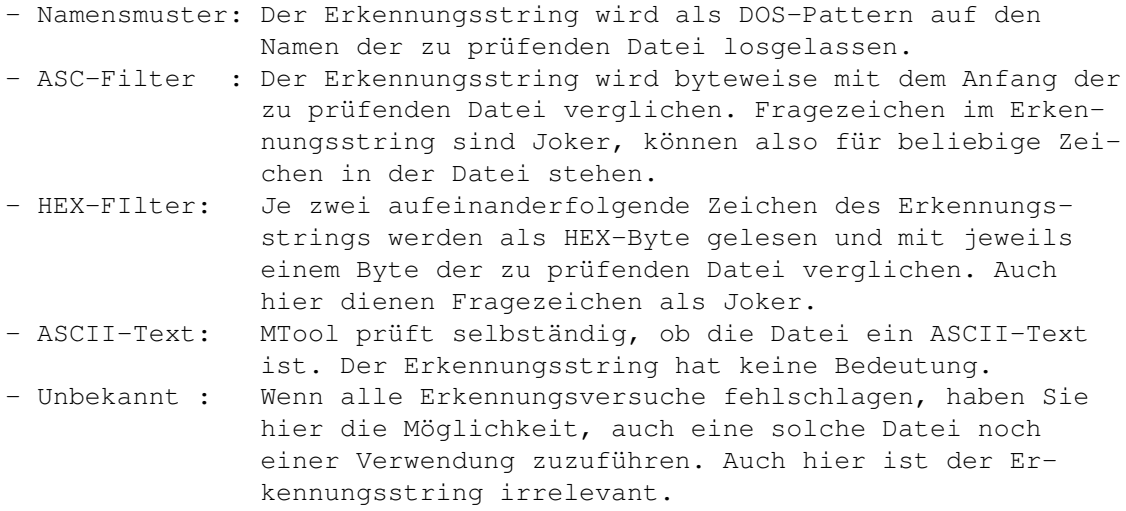

Die Dateityperkennung wird für zwei Anwendungen gebraucht: Einerseits kann man im MTool eine zur Datei passende Aktion ausführen lassen. Dazu kann man in der Zeile "Programm" einem Dateityp ein Programmobjekt zuweisen. Andererseits kann eine Datei mit einem zu ihrem Typ passenden Icon versehen werden. Dafür wiederum ist die Zeile "Icon" zuständig.

# <span id="page-14-1"></span>**1.14 Deviceliste**

3.6 Deviceliste:

MTool bietet eine konfigurierbare Deviceliste an. In dieser werden die hier eingetragenen Objektnamen angezeigt. Wenn Sie einen Eintrag dieser Deviceliste auswählen, zeigt MTool in der aktiven Dateiliste das hier als Pfadnamen eingetragene Verzeichnis an.

# <span id="page-15-0"></span>**1.15 Aktionsliste**

#### 3.7 Aktionsliste:

MTool bietet eine konfigurierbare Aktionsliste an. In dieser werden die hier eingetragenen Objektnamen angezeigt. Wenn Sie einen Eintrag dieser Aktionsliste auswählen, wird das hier als Programm eingetragene Programmobjekt ausgeführt.

## <span id="page-15-1"></span>**1.16 Bedienung von MTool**

4. Bedienung von MTool

Als Benutzer von Multitool sollten Sie bereits gewisse Erfahrungen im Umgang mit Workbench und Shell des Amiga besitzen. Andernfalls werden Sie mit diesem Programm mehr Schaden als Nutzen anrichten.

Multitool steht mit seinen Fähigkeiten zwischen der Rechnerbedienung per Workbench und Shell: Es arbeitet wie die Workbench völlig mausorientiert, so daß Sie nahezu ohne Tastatur auskommen, bietet aber ähnlich umfassende Manipulationsmöglichkeiten wie die Arbeit mit der Shell.

Nach dem Start von Multitool sehen Sie zwei große freie Felder. In diesen werden später Verzeichnislisten dargestellt. Diese entsprechen in etwa der Ausgabe auf dem Bildschirm, wenn Sie in der Shell den Befehl "List" eingeben, um den Inhalt eines Verzeichnisses zu betrachten. Oberhalb dieser Felder sehen Sie je ein Eingabefeld, in dem der Name des angezeigten Verzeichnisses ausgegeben wird. Wenn Sie mit der Maus eines dieser Felder anwählen erscheint ein Cursor und Sie können einen neuen Verzeichnisnamen angeben. Unterhalb der Listen finden Sie je ein weiteres Feld, das weitere Informationen über das zu dem Verzeichnis gehörende Speichermedium enthält: Sie finden die momentan noch unbelegte Kapazität des Mediums und den Status ( "OK": alles klar, "Prot.": Schreibschutz, "Vali.": Medium wird validiert, momentan kein Schreibzugriff möglich ). Daneben finden Sie ein kleines Gadget mit einem "I". Wenn Sie dieses anwählen erscheinen weitere Informationen über dieses Speichermedium: Dessen Gesamtkapazität, der Name und die Gesamtgröße der ausgewählten Dateien und Verzeichnisse. Wie Dateien ausgewählt werden kommt später.

Wenn Sie mit der Maus eine der Verzeichnislisten anwählen, wird die Schrift der Statusanzeige darunter hell, die der anderen Anzeige dunkel dargestellt. Außerdem erscheint der Rahmen der angewählten Liste eingedrückt. Die Liste mit der hellen Anzeige ist die jeweils aktive Liste. Was das bedeutet wird im Folgenden jeweils erläutert.

Die angewählte Liste kann auch mit der Leertaste gewechselt werden.

# <span id="page-16-0"></span>**1.17 Verzeichnislisten**

4.1 Operationen mit den Verzeichnislisten

Zwischen den beiden Verzeichnislisten befindet sich über die gesamte Höhe des Bildschirms verteilt eine Reihe von Gadgets, die sämtiche Aktionen des Programms steuern.

Ganz oben steht "Parent". Wenn Sie dieses anwählen, wird in der aktiven Verzeichnisliste das Elternverzeichnis des momentan sichtbaren angezeigt. Wenn also zuvor "Workbench:devs/printers" angezeigt wurde, wird nach Anwahl von "Parent" dort "Workbench:devs" eingeladen und angezeigt. Die gleiche Funktion können Sie auch erreichen, wenn Sie den Rahmen des MTool-Fensters links neben der linken bzw. rechts neben der rechten Verzeichnisliste anwählen oder die Cursor-links-Taste drücken.

Das "P" von Parent ist unterstrichen. Dies bedeutet, daß Sie die Funktion auch über die Tastatur, eben mit "p", auslösen können. Analog gilt das überall, wo Buchstaben unterstrichen sind. Daher wird es im Folgenden nicht mehr extra erwähnt.

Unter dem Parentgadget finden Sie eine Art verkleinerte Ausgabe der Verzeichnislisten. Hier finden Sie allerdings die Namen der momentan ansprechbaren Geräte, der dort eingelegten Medien und die aktiven "Assigns". Diese Liste wird auf den aktuellen Stand gebracht, sobald Sie eine Diskette entnehmen bzw. einlegen. Sie wird im Folgenden als "Device-Liste" bezeichnet.

Wenn Sie nun mit der Maus ein Element dieser Liste anklicken, wird dessen Verzeichnis in der aktiven Verzeichnisliste angezeigt.

#### Übung:

Sie können nun sämtliche Verzeichnisse anzeigen lassen und sich durch die Verzeichnisbäume aller Ihrer Speichermedien hangeln. Wählen Sie ein Gerät aus der Device-Liste aus. Sie sehen nun dessen Stammverzeichnis in der linken Liste. Die Namen weiterer Unterverzeichnisse erscheinen hell, die der Dateien sind dunkel dargestellt und mit der Dateilänge versehen. Mit der Maus können Sie nun Elemente dieser Liste anwählen, wobei sie farbig hinterlegt werden. Dazu später mehr. Wenn Sie den Namen eines Unterverzeichnisses doppelklicken (d.h. zweimal kurz hintereinander anwählen), wird dieses Unterverzeichnis angezeigt. Wenn Sie den Namen eines Unterverzeichnisses anwählen und dann schnell die andere Verzeichnisliste aktivieren, wird das Unterverzeichnis in der anderen Verzeichnisliste dargestellt. Wählen Sie das Gadget "Parent" an, um wieder in das ursprüngliche Verzeichnis zu kommen. Spielen Sie, um mit den Möglichkeiten der Verzeichnisanzeige vertraut zu werden. Solange Sie die Gadgets unterhalb der Device-Liste nicht anwählen, können Sie nichts kaputtmachen.

Die Deviceliste kann zwei weitere Aufgaben übernehmen. Einerseits können Sie mit dem Voreinstellungsprogramm eine eigene Deviceliste mit Ihren wichtigsten Verzeichnissen anlegen, andererseits kann anstelle der Devices auch eine Liste von Aktionen angezeigt werden, die Sie ebenfalls im Voreinstellungsprogramm einstellen können. Der Betriebsmodus der Deviceliste kann mit dem direkt darunter befindlichen Gadget gewählt werden. Das Tastaturkürzel dafür ist der Backtick ("'", links neben der "1" auf der Haupttastatur).

## <span id="page-17-0"></span>**1.18 Kopieren, Löschen...**

4.2 Kopieren, Schieben, Löschen, Umtaufen und Verzeichnisse anlegen

Die ersten drei Gadgets unterhalb der Device-Liste enthalten die massivsten Eingriffsmöglichkeiten in die Struktur Ihrer Speichermedien, inklusive der Vernichtung aller Daten. Also Vorsicht!

"Kopieren" ist noch relativ harmlos: Alle Dateien und Unterverzeichnisse, die Sie in der aktiven Verzeichnisliste angewählt haben werden in das nicht aktive Verzeichnis kopiert, wobei die ursprünglichen Daten erhalten bleiben. Sie erstellen also Duplikate. Unterverzeichnisse werden mit Haut und Haaren, sprich mit all ihren Dateien, Unter- und Unterunterverzeichnissen kopiert.

"Schieben" entspricht dem Kopieren - mit einem schwerwiegenden Unterschied: Jede erfolgreich kopierte Datei wird im Ursprungsverzeichnis gelöscht. Anschließend befinden sich alle Daten im nicht aktiven Verzeichnis, sind aber aus dem aktiven Verzeichnis verschwunden.

"Löschen" wirft alle angewählten Dateien und Unterverzeichnisse (einschließlich Inhalt) aus dem aktiven Verzeichnis. Sie sind dann unwiederbringlich verloren (nicht ganz: es gibt für entsprechende Katastrophen Programme wie z.B. DiskSalv2, die gelöschte Dateien retten können, solange kein weiterer Schreibzugriff auf das Medium erfolgt ist!)

Neben jedem dieser drei Gadgets befindet sich ein weiteres, kleines Gadget, das mit einem "!" oder "?" beschriftet ist. Bei "Kopieren" und "Schieben" wird ohne wenn und aber kopiert bzw. geschoben. Das "?" daneben ruft ein Einstellfenster auf, das zum interaktiven Arbeiten dient. Dieses Fenster kommt beim "Löschen" auch. Unterdrücken läßt es sich, wenn Sie das "!" daneben aufrufen.

Das Fenster zum interaktiven Arbeiten dient dazu, den Kopier oder Löschvorgang zu steuern. Sollten Sie darauf keinen Wert legen, drücken Sie einfach die Return-Taste. Dann wird ohne weitere Nachfrage einfach kopiert/gelöscht.

Anderenfalls werden von der zu bearbeitenden Datei all jene Parameter angezeigt, die oben im Fenster mit einem Häkchen versehen sind. Also die Dateilänge, das Erstellungsdatum oder die Version. Beim Kopieren kann zusätzlich ein Vergleich der zu kopierenden Datei mit einer im Zielverzeichnis bereits vorhandenen Datei gleichen Namens vorgenommen werden. Oben rechts im Fenster können Sie festlegen, ob sie während der Bearbeitung jede einzelne Datei bestätigen möchten, ob alle Dateien ohne Nachfrage bearbeitet werden sollen oder (beim Kopieren) ob nur bei jenen Dateien nachgefragt werden soll, die im Zielverzeichnis bereits vorhanden sind. In diesem Fall können Sie noch festlegen, ob der Rechner sie um eine Umbenennung dieser Datei bitten soll oder

nicht.

Alle nicht interaktiven Vorgänge (d.h. wenn nur das kleine Infofenster angezeigt wird oder sie im interaktiven Fenster die Return-Taste gedrückt haben) lassen sich mit einem beliebigen Tastendruck oder mit dem Schließsymbol des Fensters beenden.

"Umtaufen" ist bei weitem weniger gefährlich als die drei letzgenannten. zu jeder angewählten Datei erscheint ein Eingabefenster, in dem Sie den Namen der Datei ändern können. Dasselbe gilt für Unterverzeichnisse. Sollten Sie diese Funktion bei vielen angewählten Dateien vorzeitig beenden wollen, müssen Sie das Eingabefenster per Schließsymbol links oben verlassen. "Abbruch" veranlaßt nur, daß die momentan angezeigte Datei nicht verändert wird.

"MakeDir" (hat da jemand 'ne vernünftige deutsche Übersetzung parat, die in das Gadget passt?) dient dazu, neue Unterverzeichnisse im aktiven Verzeichnis anzulegen. Es erscheint das bereits bekannte Eingabefenster, dem Sie den Namen des neuen Verzeichnisses anvertrauen sollten.

## <span id="page-18-0"></span>**1.19 Markierungen**

#### 4.3 Markierungen

Die folgenden drei Gadgets dienen dazu mehrere Einträge der aktiven Verzeichnisliste zusammen an- oder abzuwählen. Die ersten beiden sind schnell erklärt: "M:Alles" wählt alle Einträge an, "M:Nichts" wählt alle ab.

Schwieriger wird es mit den "?"-Gadgets rechts daneben: Das zu "M:Alles" gehörende wählt alle Einträge zusätzlich zu den bereits gewählten an, die einer einzugebenden Maske nach AmigaDOS-Konvention entsprechen (ächz). Das heißt: Wenn Sie bereits etwas angewählt hatten, so ist dies nach Aufruf der Maskenmarkierung mit Sicherheit immer noch angewählt. Zum Aussehen der Masken möchte ich Sie auf Ihr AmigaDOS-Handbuch verweisen. Wenn Sie dieses Gadget anwählen, erscheint das Eingabefenster. Hier sehen Sie ein Beispiel für eine Maske, die alle Dateien, die mit ".info" enden, selektiert.

Das "?"-Gadget rechts neben "M:Nichts" wählt von den selektierten Einträgen all jene ab, die zu der Maske passen.

# <span id="page-18-1"></span>**1.20 Archiv**

4.4 Archiv

Archive sind Dateien, die meist mehrere andere Dateien in gepackter Form enthalten. Besonders im DFÜ-Bereich sind solche Archive sehr beliebt, da man mit der Komprimierung Übertragungszeit und damit Geld spart. Außerdem ist es weniger umständlich nur eine Datei zu übertragen, als z.B. bei größeren Programmpaketen mehrere Dutzend.

MultiTool ist in der Lage, alle alltäglichen Arbeiten mit dem Archivierungsprogramm LHA zu steuern. Dazu muß LHA vorhanden und in den Voreinstellungen eingebunden sein.

4.4.1 Neue Archive erzeugen

Um ein neues Archiv anzulegen, gehen Sie genauso vor, als ob Sie die zu archivierenden Dateien und Verzeichnisse mit MTool kopieren wollten. Statt "Kopieren" wählen Sie aber "Archiv". Daraufhin werden Sie nach dem Namen des Archivs gefragt. Wenn Sie diesen eingegeben haben, werden alle selektierten Dateien und Verzeichnisse der aktiven Verzeichnisliste in ein Archiv gepackt, das Sie anschließend unter dem angegebenen Namen in der inaktiven Verzeichnisliste wiederfinden können.

4.4.2 Archive auspacken, teilweise löschen oder erweitern

Wenn Sie ein bereits bestehendes Archiv haben, können Sie dessen Namen wie den eines Verzeichnisses doppelklicken. Sie bekommen dann das Inhaltsverzeichnis des Archives in der Verzeichnisliste angezeigt. Dabei werden keine Unterverzeichnisse angezeigt, sondern alle Dateien werden mit ihrem gesamten Pfad ausgegeben.

Jetzt können Sie diese Liste genauso behandeln wie jede x-beliebige andere Verzeichnisliste - Dateien kopieren, schieben, löschen... Das Programm wird sich allerdings weigern, in beiden Verzeichnislisten Archivinhalte anzuzeigen, da dies eine sehr komplizierte Zusatzverwaltung notwendig gemacht hätte für einen sehr seltenen Einsatzzweck. Wenn Sie also Dateien von einem Archiv in ein anderes kopieren wollen, müssen Sie diese Dateien zuerst z.B. in die RAM-Disk auspacken und anschließend neu verpacken.

Einige Operationen (MakeDir und Umtaufen) lassen sich nicht direkt auf Archive anwenden, für andere (Analyse und Aktion) müsste man die gewählten Dateien zuerst entpacken. Daher werden diese Gadgets inaktiv, sobald Sie eine Verzeichnisliste, in der ein Archiv angezeigt wird aktivieren. Solange ein Archivinhalt angezeigt wird, können Sie keine neuen Archive erstellen. Das zugehörige Gadget ist dann ebenfalls inaktiv.

## <span id="page-19-0"></span>**1.21 Analyse und Aktion**

4.5 Analyse und Aktion

Sie können die angewählten Dateien (nicht Unterverzeichnisse) analysieren lassen, indem Sie das Gadget "Analyse" anwählen. Es erscheint dann ein Fenster, das oben den Namen der ersten Datei anzeigt. Darunter sehen Sie eine Liste, die alles anzeigt, was Multitool über die Datei herausgefunden hat.

Rechts neben dieser Liste werden die Dateiflags angezeigt. Diese können jederzeit geändert werden, werden allerdings nur übernommen, wenn Sie das Fenster mit "Weiter" verlassen. "Abbruch" beläßt alles beim alten. "Aktion" versucht mit der gerade analysierten Datei etwas sinnvolles anzustellen. Dazu wird i.A. ein externes Programm, z.B. zum Anzeigen von Bildern nachgeladen und gestartet.

Es gibt mehrere Möglichkeiten, eine Aktion zu starten, ohne zuvor das Analysefenster zu sehen: Sie können einen Dateinamen in der Verzeichnisliste doppelklicken oder das Gadget "Aktion" anwählen. Im ersten Fall

wird versucht, eine Aktion mit der gewählten Datei auszuführen. Dies geht auch mit Dateien innerhalb von Archiven. Im zweiten Fall geschieht dasselbe mit allen gewählten Dateien.

Aktion funktioniert mit ASCII-Texten und LHA-Archiven - vorausgesetzt Multitool ist richtig konfiguriert. Mit dem Voreinstellungseditor können beliebig viele weitere Dateitypen festgelegt werden.

## <span id="page-20-0"></span>**1.22 Menü**

4.6 Menü

Das Menü hat im MultiTool zwei Aufgaben. Einerseits können Sie den Voreinstellungseditor aufrufen um Bildschirmmodus und Zeichensatz an Ihre Bedürfnisse anzupassen. Andererseits können Sie im "Werkzeuge"-Menü weitere externe Programme einbinden. Dazu später mehr. Im "Projekt"-Menü finden Sie Menüpunkte zur Anzeige einer Info zum Programm, zum Schließen des Fensters (geht mit Ctrl-Alt-< wieder auf) und den Programmausstieg.

Das Voreinstellungs-Menü ermöglicht es, Voreinstellungsdateien einzuladen, den Voreinstellungseditor aufzurufen oder einfache Ja-/ Nein-Entscheidungen zu einigen Betriebsmodi einzustellen:

"CustomScreen" wechselt zwischen der Darstellung von MultiTool auf einem eigenen Screen bzw. dem Workbenchscreen.

"Autodir" ermöglicht es, das automatische Neueinlesen der Deviceliste beim Diskettenwechsel zu unterbinden. Sie können aber jederzeit mit der Tabulatortaste das Einlesen manuell starten.

Wie schon erwähnt, können im "Werkzeuge"-Menü weitere externe Programme auftauchen - vorausgesetzt Sie haben sie in der Voreinstellungsdaei eingetragen.

# <span id="page-20-1"></span>**1.23 Icons**

### 4.7 Icons

MTool kann passend zum Typ einer Datei ein Icon erstellen. Wählen Sie dazu einfach die Dateien an, die ein Icon bekommen sollen, klicken Sie auf "Icon" und MTool erledigt den Rest...

## <span id="page-20-2"></span>**1.24 Weitere Merkmale**

4.8 Weitere Merkmale

4.8.1 Tastensteuerung

Seit der Version 1.3 läßt sich MTool auch per Tastatur nahezu vollständig bedienen. Die wichtigsten Tasten sind hierbei die Cursortasten. Sie steuern die aktive Verzeichnisliste. Als "Cursor" dient der fett hervorgehobene Listeneintrag. Die Taste "Cursor nach links" ruft das Elternverzeichnis auf, die Taste "Cursor nach rechts" führt "Aktion" für den fett geschriebenen Eintrag auf, d.h. wenn es ein Verzeichnisname ist, wird das Verzeichnis angezeigt, ist es ein Archiv, wird der Archivinhalt angezeigt. Die Steuerung funktioniert also gleich wie bei dem Filerequester MFR von Stefan Stunz. Einträge können markiert werden, indem beim Bewegen des "Cursors" die SHIFT-Taste festgehalten wird. Zusammen mit der ALT-Taste werden sie abgewählt. Die aktive Verzeichnisliste kann per Leertaste gewechselt werden und die Returntaste wählt das Pfadgadget oberhalb der aktiven Verzeichnisliste an.

Ahnlich kann auch die Deviceliste gesteuert werden. Mit der "Del"-Taste schalten Sie die Cursorsteuerung auf die Deviceliste um. Hoch/Runter steuert den Cursor, Links/Rechts übernimmt den markierten Eintrag in die linke/rechte Verzeichnisliste. Die verschiedenen Modi der Deviceliste können mit "'" (Backtick, links neben der 1 auf der Haupttastatur) umgeschaltet werden.

#### 4.8.2 Commodity

Mit Version 1.5 wurde MTool zum Commodity. Damit kam im Projekt-Menü ein neuer Eintrag hinzu: Verbergen. Wenn Sie ihn aufrufen, schließt MTool sein Fenster (gegebenenfalls auch seinen Screen), bleibt aber inclusive beider Verzeichnislisten und deren Markierungen im Speicher. Das Fenster kann auf drei verschiedene Arten wieder geöffnet werden: Per Hotkey (Ctrl Alt <), mittels dem Programm "Commodity Exchange" oder indem Sie MTool versuchen, erneut zu starten. Das zweite MTool wird geladen, gibt dem ersten eine Nachricht und beendet sich wieder. Das erste öffnet daraufhin seine Anzeige. Sie brauchen somit also kurzfristig den Speicher für zwei MTools. Sie können in den Tooltypes (bzw als Parameter bei CLI-Aufruf) "CX\_POPKEY=tastenkombination" eintragen und damit den Hotkey festlegen, der MTool zum Öffnen seines Fensters veranlasst. Mit "CX\_POPUP=no" können Sie festlegen, daß MTool sein Fenster nach dem Start zunächst geschlossen lässt. So kann es z.B. in das WBStartup-Verzeichnis gelegt werden und ist dann auf Knopfdruck sofort bereit (Vorsicht Speicherschlucker).

#### 4.8.3 Appwindow

MTool bietet eine sehr einfache Möglichkeit, Verzeichnisse anzeigen zu lassen, wenn es auf dem Workbenchscreen läuft: Nehmen Sie einfach ein Icon und lassen Sie es über der gewünschten Dateiliste wieder los. Das zugehörige Verzeichnis wird angezeigt. Wenn Sie ein oder mehrere Programm- oder Datenicons auf das MTool-Fenster ziehen werden die zugehörigen Dateien in dem angezeigten Verzeichnis markiert.

#### 4.8.4 Kleinigkeiten

- Wenn Sie den Voreinstellungseditor starten, während MTool läuft, wird er sein Fenster immer auf dem selben Screen wie MTool öffnen. Beim Speichern einer geänderten Voreinstellung paßt sich MTool sofort an.
- Während MTool auf Ihre Eingaben wartet, "lauscht" es permanent,

ob sich an den angezeigten Verzeichnissen etwas ändert. Wenn ja, wird das Verzeichnis sofort neu eingelesen. Dazu wird der Notify-Mechanismus des Betriebssystems benutzt, es kostet also keine zusätzliche Rechenzeit.

- Verzeichnisse werden grundsätzlich nur dann erneut eingelesen, wenn sich tatsächlich etwas daran geändert hat.
- Im Kopier-/Schiebe-/Löschrequester können während der Arbeit jederzeit die Einstellungen verändert werden. Der Vorgang wird dann unterbrochen und kann mit "Start" wieder fortgesetzt werden.
- Wenn Sie während dem "Umtaufen" mehererer Dateien abbrechen wollen, schließen Sie einfach das Fenster des Strineingaberequesters.
- Gadgets, die einen dicken Rand haben, können mit "Return" betätigt werden.

# <span id="page-22-0"></span>**1.25 Lexikon**

#### LEXIKON:

- Gadget: Rechteckiger Bildschirmbereich, der mit der Maus angeklickt werden kann. Daraufhin führt das Programm eine zu dem Gadget gehörende Aktion aus. Oft auch "Symbol" oder "Klickbox" genannt. Ein Gadget hat also die Funktion eines Tasters oder Schalters und sieht ab OS2.0 auch so aus.
- Requester: Eingabefenster. Jedes Fenster, das Sie zu einer oder mehreren Eingaben oder Einstellungen auffordert und das nach Bestätigung der Eingabe wieder verschwindet, wird als Requester bezeichnet.